# Svenbo lathund Arena

# Intressentadministatör

Version 2021

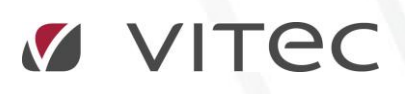

VITEC Affärsområde Fastighet • www.vitec.se • infofastighet@vitec.se • Växel 090-15 49 00

GÖTEBORG: REDEG 1 C, 426 77 V. FRÖLUNDA • KALMAR: BORGMÄSTAREGATAN 5, BOX 751, 391 27 KALMAR, VÄXEL: 0480-43 45 00 • LINKÖPING: SNICKAREGATAN 20, BOX 472, 581 05 LINKÖPING • MALMÖ: KÄRLEKSGATAN 2 A, 211 45 MALMÖ • STOCKHOLM: LINDHAGENSGATAN 116, BOX 30206, 104 25 STHLM, VÄXEL: 08-705 38 00 • UMEÅ: TVISTEVÄGEN 47, BOX 7965, 907 19 UMEÅ • VÄSTERÅS: VASAGATAN 12, BOX 209, 721 06 VÄSTERÅS • ÖSTERSUND: PRÄSTGATAN 51, 831 34 ÖSTERSUND, VÄXEL: 08-705 38 00

# INNEHÅLLSFÖRTECKNING

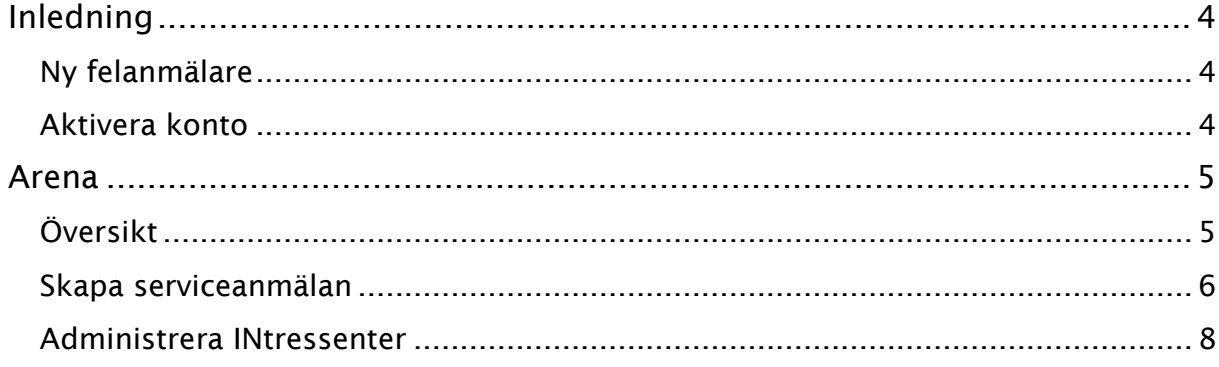

## <span id="page-2-0"></span>Inledning

#### <span id="page-2-1"></span>NY FELANMÄLARE

Svenbo kommer att lägga upp dig som skall kunna administrera intressenter/felanmälare i sitt hyressystem och koppla dig till de objekt som du skall kunna felanmäla och administrera. Du får ett mail till den e-postadress som du uppgett till Svenbo så snart de registrerat dig. Har du inte fått något mail vänligen se i din skräppost.

#### <span id="page-2-2"></span>AKTIVERA KONTO

I mailet som skickas från Svenbo kommer du få instruktioner om hur du skall aktivera kontot till Arena. Kom ihåg ditt användarnamn för det är detta du skall använda när du loggar in i Arena.

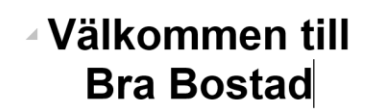

Vi har förberett ett konto till dig med användarnamn 000003. För att börja använda det klickar du<br>på nedanstående länk och följer instruktionerna. Aktivera konto

Väljer du att direkt aktivera ditt konto så får du upp en ruta som säger att registreringen är påbörjad och du uppmanas att följa anvisningarna som kommer i ytterliggare ett mail.

## Angående lösenord

Klicka på länken för att återställa ditt lösenord. Länken är giltig till och med 2020-03-24 10:49:25

Återställ lösenord

Väljer du återställ lösnord har du sedan möjlighet att välja lösenord. Länken är bara giltig en viss tid.

## Återställ lösenord

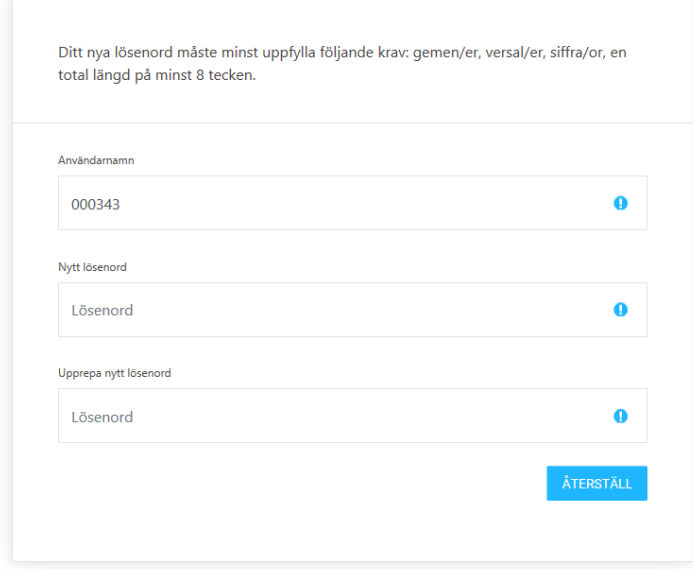

## Återställning av lösenord genomförd.

Ditt lösenord har återställts.

KLICKA HÄR FÖR ATT LOGGA IN.

Efter detta steg är kontot för felanmälaren uppsatt.

## <span id="page-3-0"></span>Arena

### <span id="page-3-1"></span>ÖVERSIKT

Efter att ha loggat in på Arena så visas en översikt över de objekt som Svenbo valt att koppla dig till. Som rollen felanmälare kan du inte se några hyresbelopp utan du kan endast göra felanmälan. I sökrutan uppe i marginalen kan du skriva in adress och på så vis söka fram ett objekt som du vill felanmäla.

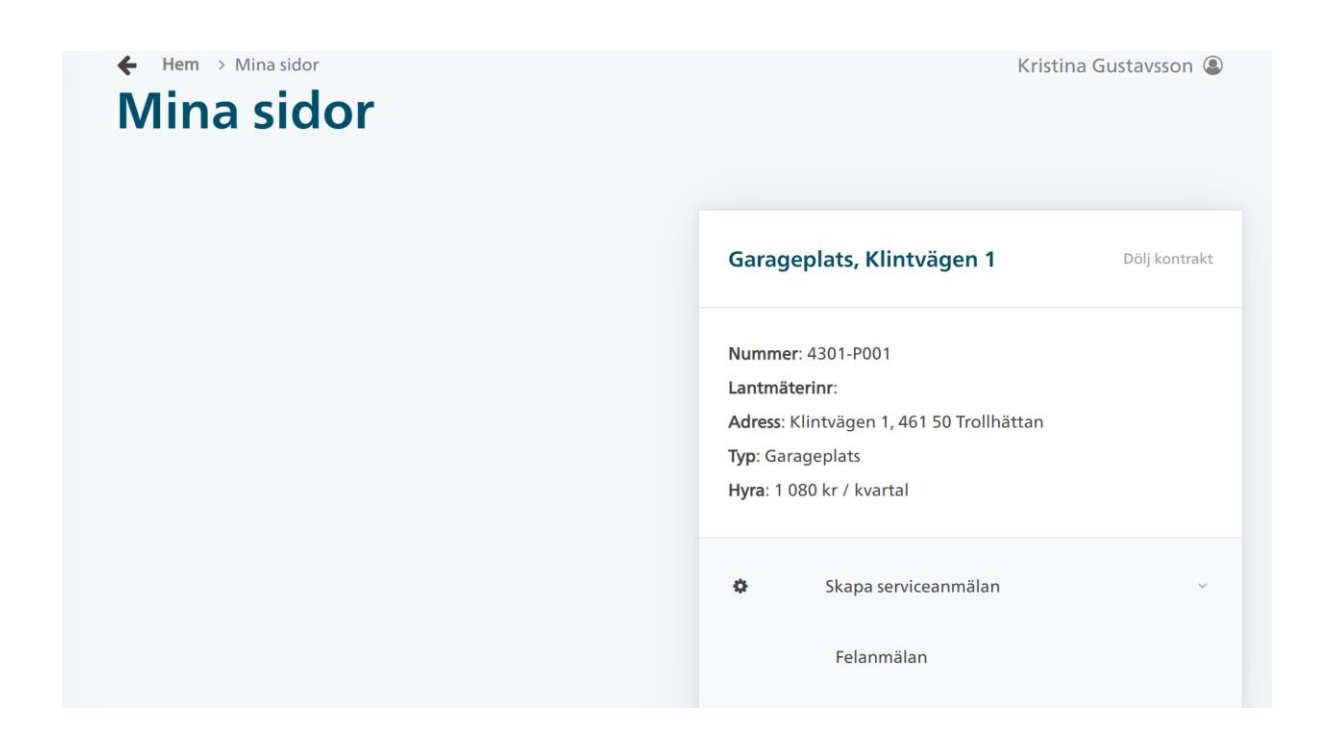

#### <span id="page-4-0"></span>SKAPA SERVICEANMÄLAN

Genom att välja Skapa serviceanmälan så kommer en underrubrik till de ärenden som Svenbo satt upp.

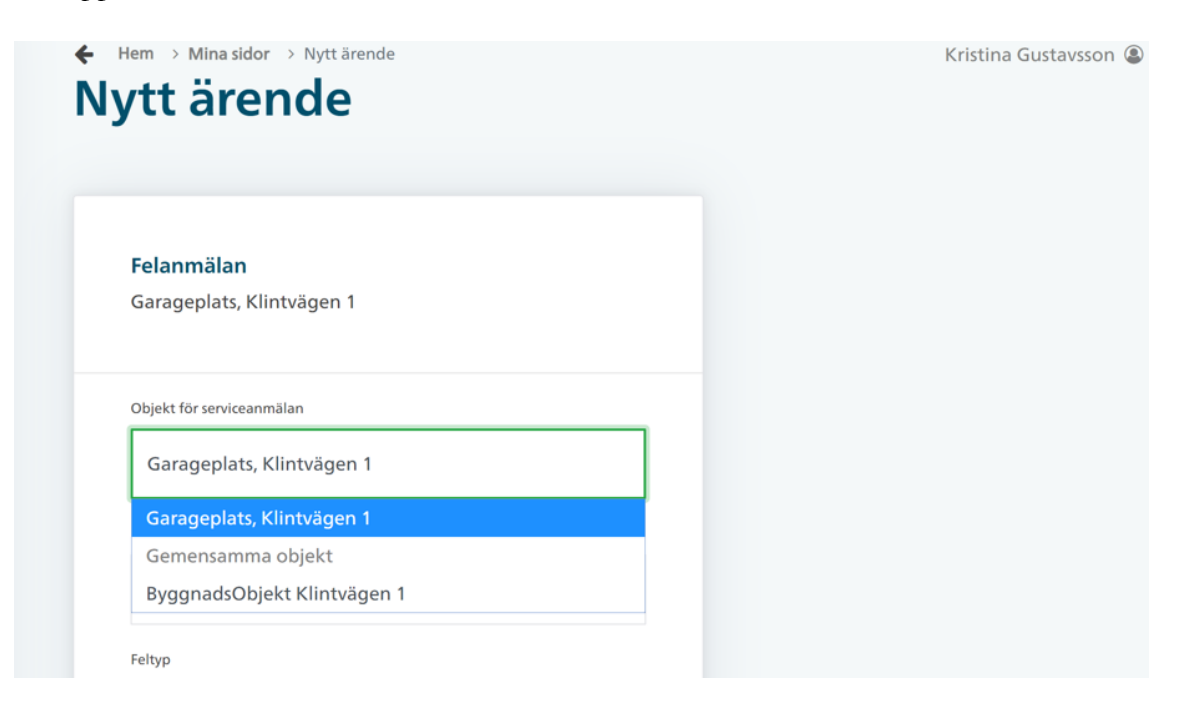

Undre objekt för serviceanmälan kommer du under gemensamma objekt att kunna välja byggnaderna som du kan felanmäla. Därefter väljer du utrymme, feltyp samt fyller i nödvändiga ärendetillägg. Denna information är viktig för att Svenbo skall få så mycket information som möjligt om ditt ärende.

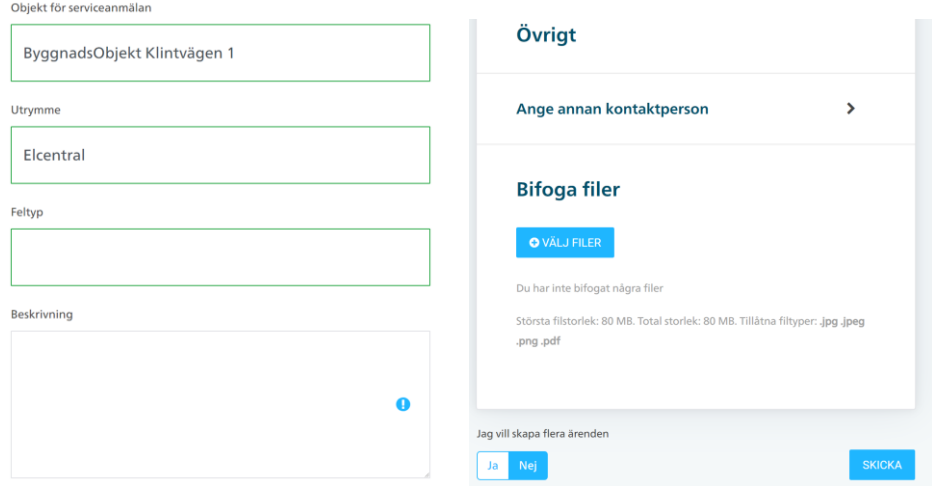

Annan kontaktperson än inloggad användare kan fyllas i men är inte obligatorisk. Du kan även lägga till en fil per ärende.

#### <span id="page-6-0"></span>ADMINISTRERA INTRESSENTER

Du som intressentadministatör har av Svenbo fått rättigheter att lägga till nya felanmälare och koppla dessa till rätt objekt. De gör du längst ut i menyn till vänster under Lista intressenter där du väljer Infoga ny Intressent. Du kan även söka fram ett objekt och välja Intressenter i denna meny. Här kan du sedan redigera dina intressenter och bocka för de objekt som intressenten skall kunna felanmäla.

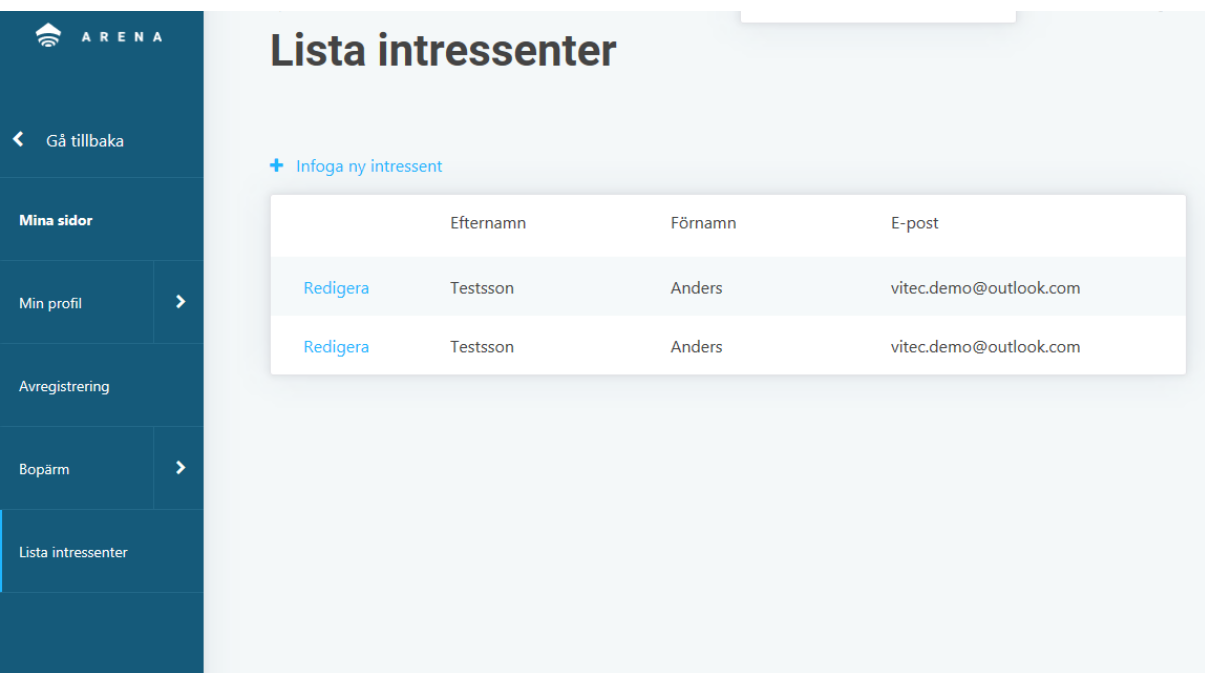

I samband med att du sparar en intressent så får denna ett mail med information på samma sätt som du fick när Svenbo registerade dig.